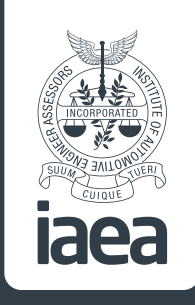

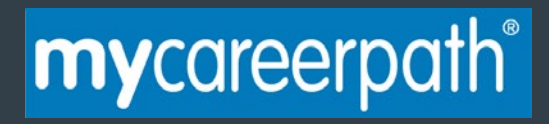

# **mycareerpath® User Guide**

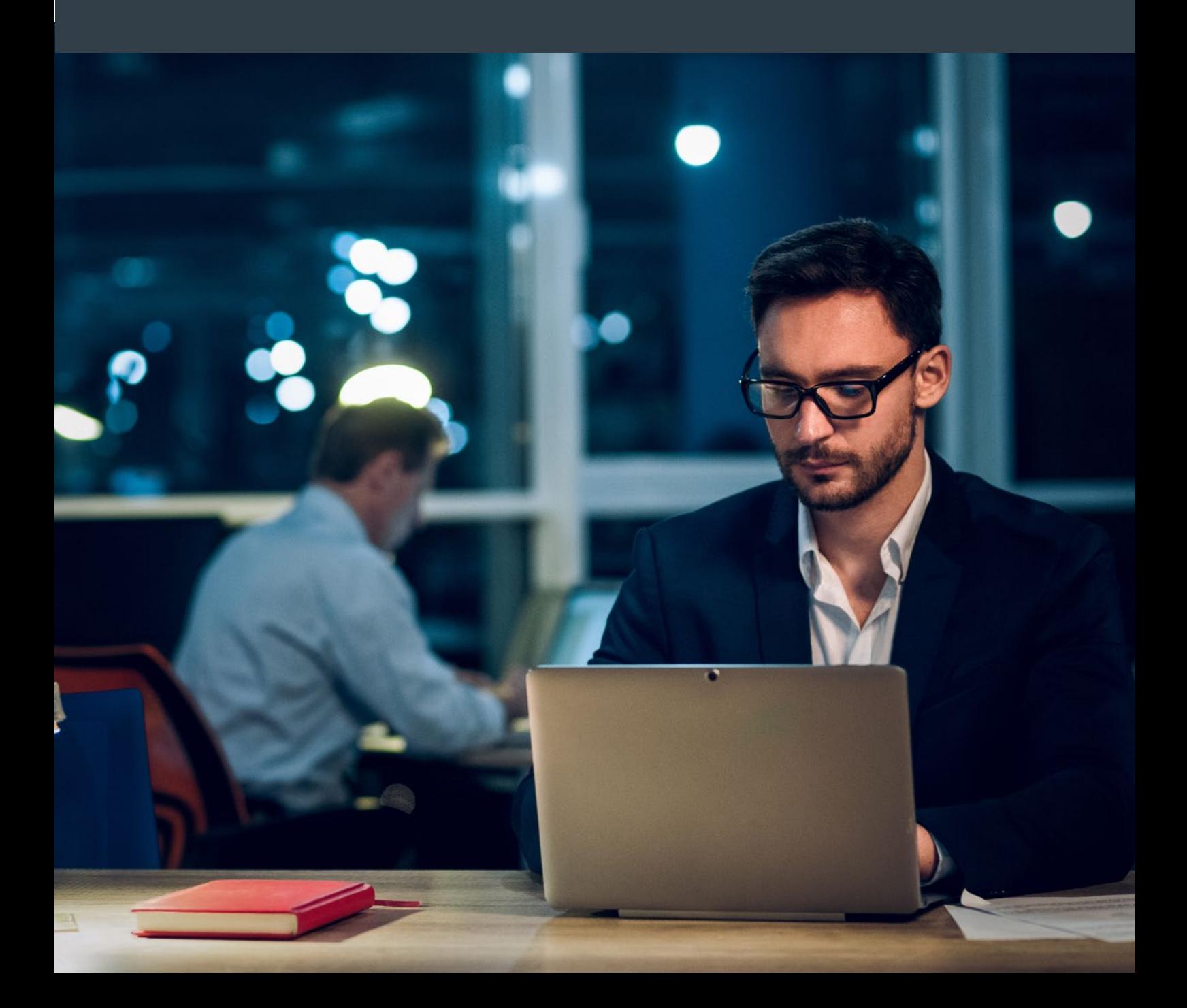

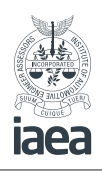

### **Contents**

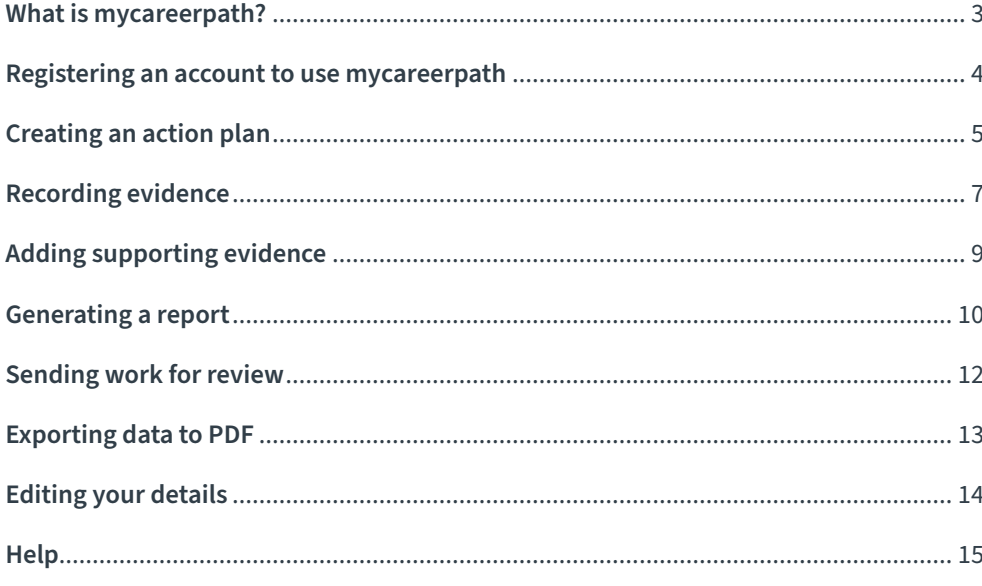

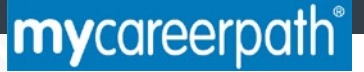

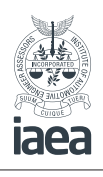

# **What is mycareerpath®?**

### **mycareer**path® Professional Development System is an online tool used to plan, evidence and report professional development.

mycareerpath® can be used to record Continuing Professional Development (CPD). Evidence can be recorded and reports created to draw together plans and evidence. Plans, reports and evidence can be reviewed by a third party, exported to PDF, and printed.

### **Useful terminology**

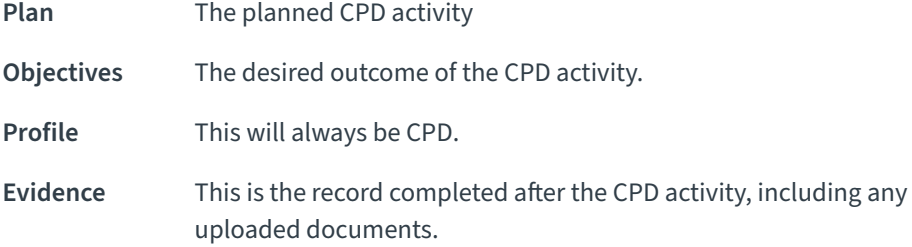

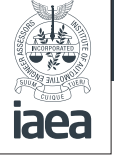

### **Registering an account to use mycareerpath®**

First, create an account to use **my**careerpath®. You will need an email address and your membership number. Click **Register** after following the link from your IAEA members' area.

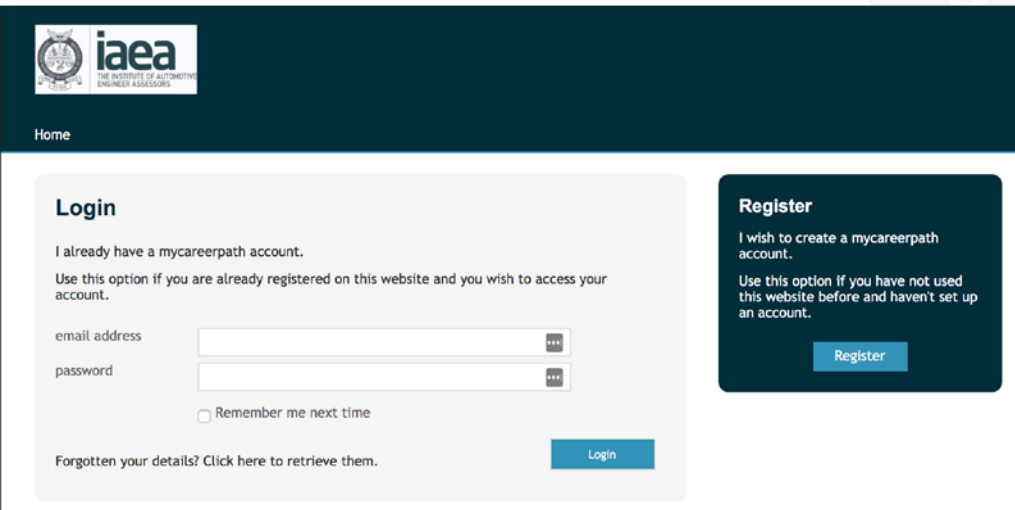

Complete the registration form and select **Register**, and you can log in straight away.

**Please note:** Fields with an asterisk\* are mandatory for creating an account.

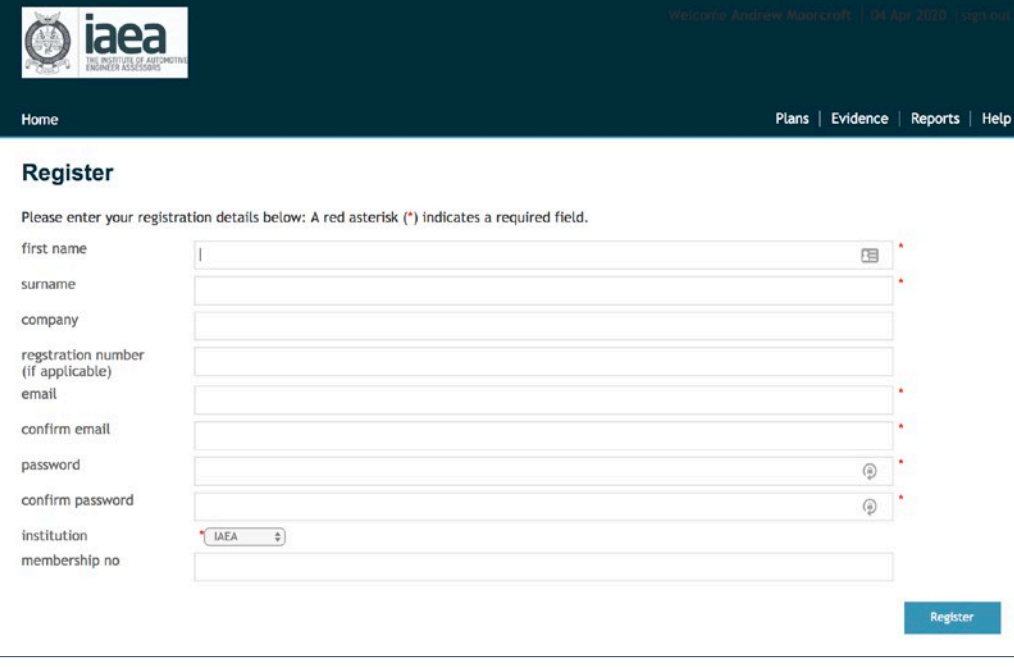

mycareerpath®

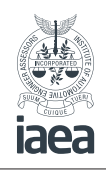

### **Creating an action plan**

To create a professional development action plan, select **Plans** in the menu. Then select **Add plan**.

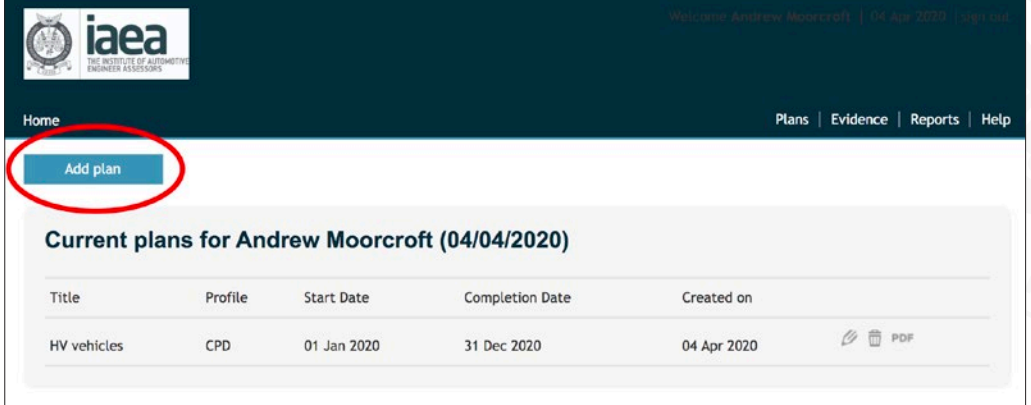

Give your plan a **title** and enter your **objectives**. You will need to enter a **start date** and a **completion date**.

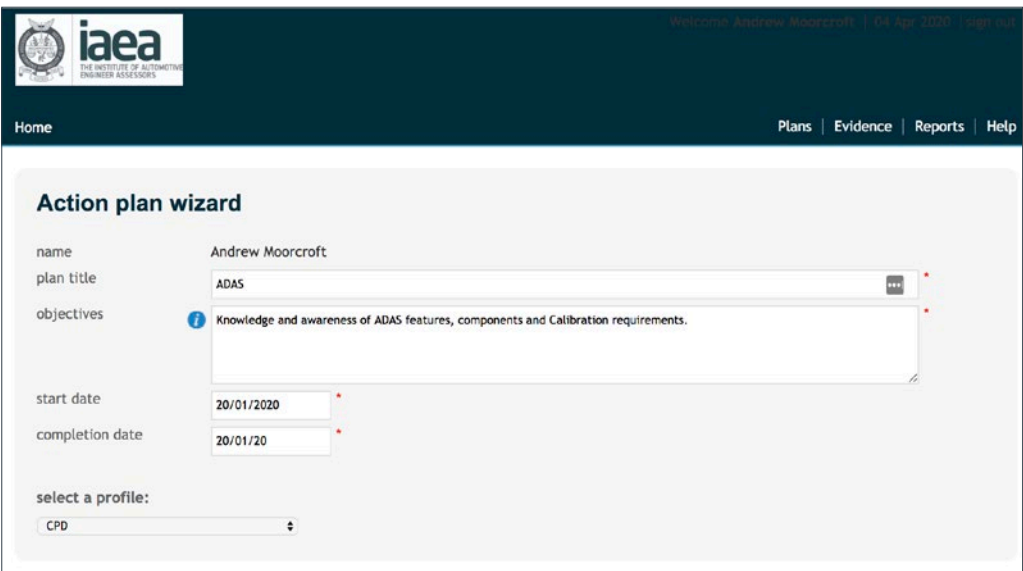

The **start date** and **completion date** are mandatory fields. Where this is a formal training session, the plan may start and finish on the same day, for an objective that may be worked on continuously through the year (eg technology updates) the start date may be 01/01/2020 and the end date 31/12/2020.

Finally, **Save** your plan

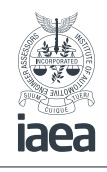

### **Recording Evidence**

You can add evidence, including any supporting documentation like certificates, videos or testimonies, to demonstrate that you have developed or increased competence. Your own account of your learning is just as important as the supporting documentation.

To add evidence to mycareerpath®, select **Evidence** in the menu; then select **Add evidence**.

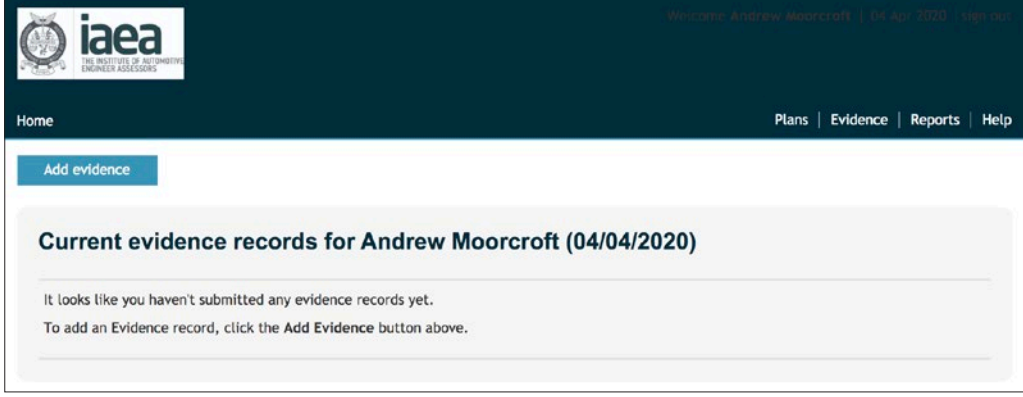

Give your evidence a title & enter the lessons learnt & benefits gained from the activity, the start date & completion date and the amount of time taken on the activity.

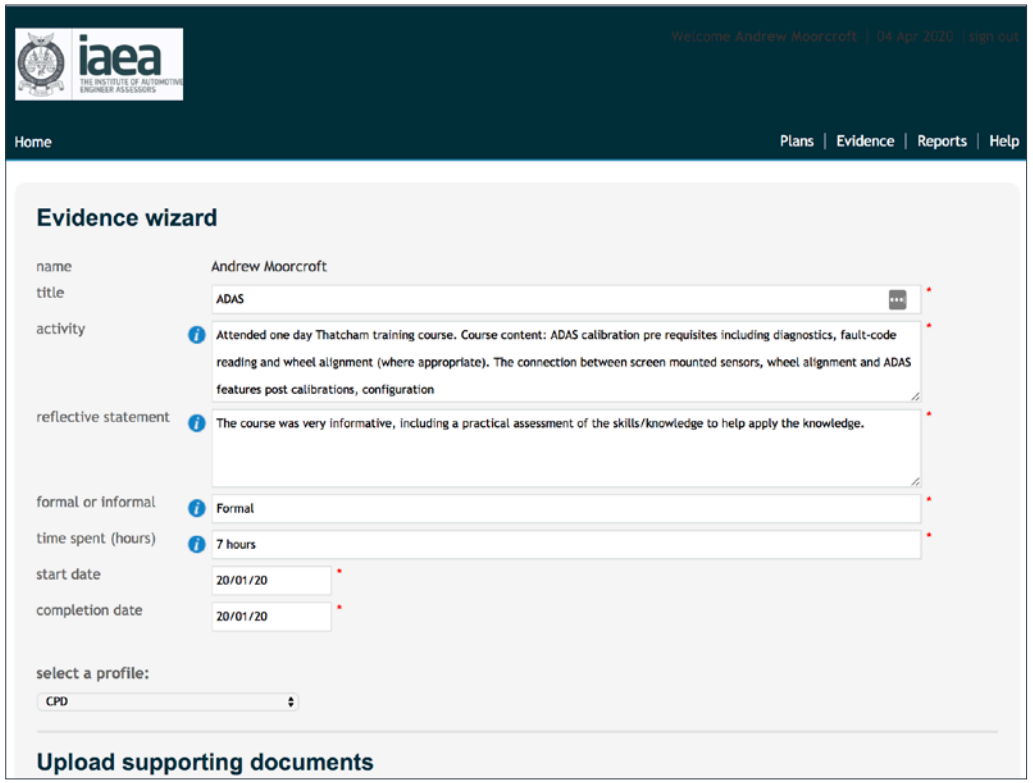

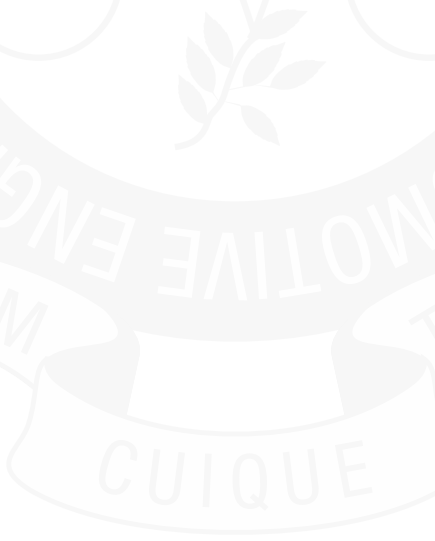

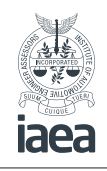

#### **Recording evidence (continued)**

#### **Title**

This will be the same as the title of the corresponding plan.

#### **Activity**

What did you do to acheve the objective set? If there is more than one activity (for example attending a training session and research on the internet) these will need to be recorded as two seperate pieces of evidence for the same CPD title.

#### **Reflective statement**

Did the activity meet the objective set? If not, consider what other activity you might consider to aquire the knowledge or skill

#### **Formal or informal**

**Formal** - learning that has a specific outcome that can be measured or assessed. For example, learning a new skill or attending a workshop/training session to achieve an identifed objective.

**Informal** - learning that has no specific outcome set and will not be assessed. Generally this will include activities to keep up to date with general developments in the industry.

#### **Time spent**

The minimum time that can be recorded is 0.5hours.

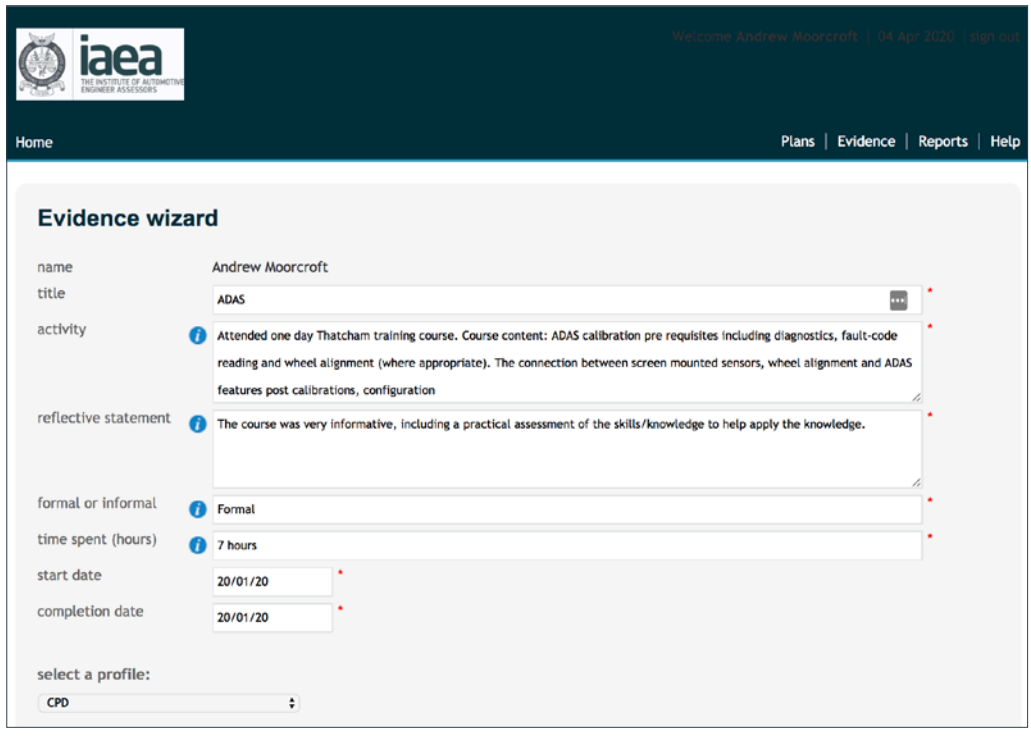

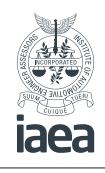

### **Adding supporting evidence**

You can add web links (eg online reading, research or tutorials) or upload supporting documents (Word, Excel, PowerPoint, PDF, image and media files).

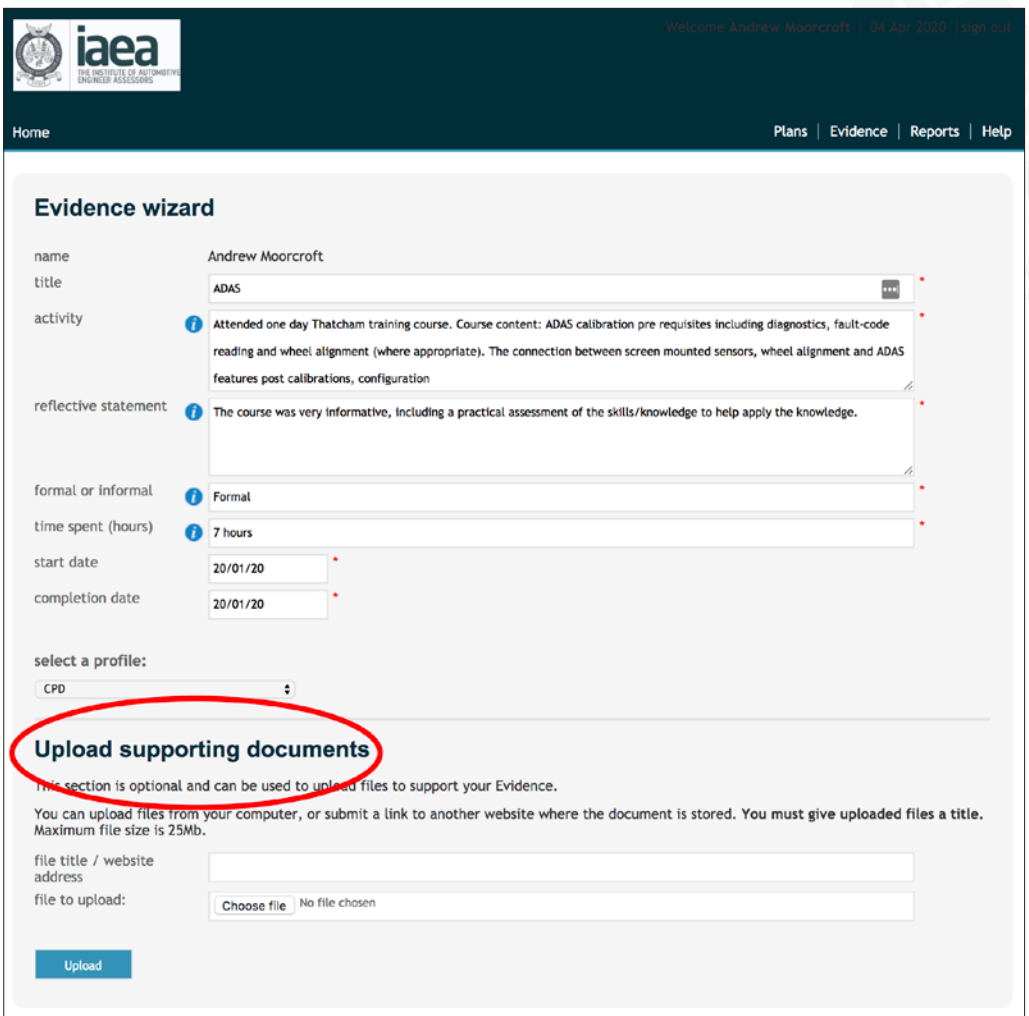

Once a file is uploaded, select the filename or link to view it. Files and links can also be deleted.

**Save** your plan when you're finished.

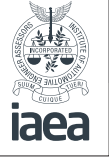

### **Adding supporting evidence**

Reports are used to gather plans and evidence over a specified period of time. To generate a progress report, select **Reports** in the menu; then **Add Report**.

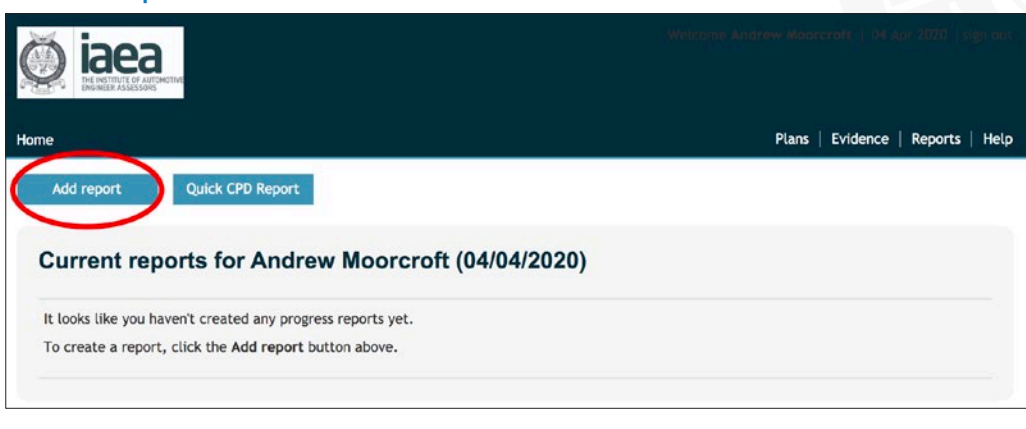

On the resulting Report Wizard page, give your new report a title and enter a **start date** and an **end date** for the period you want the report to cover.

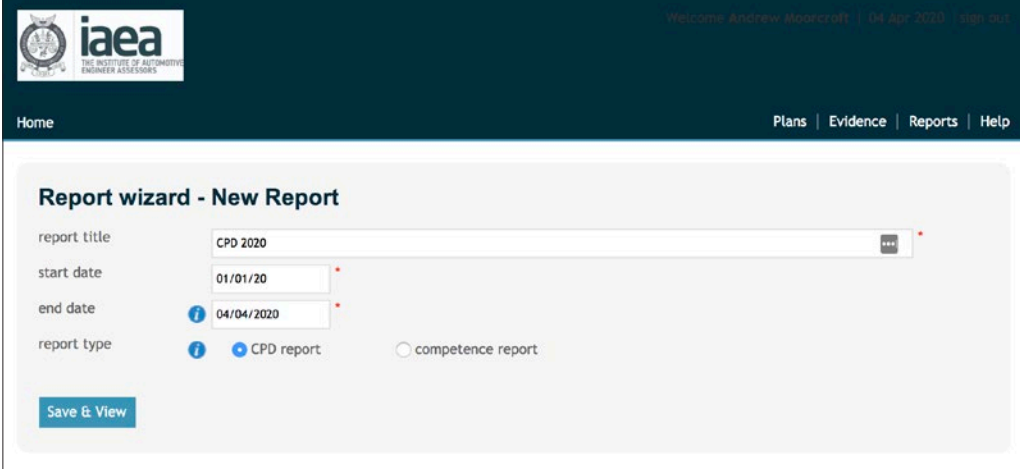

Select the report type **CPD** (Competence is not used by the IAEA).

**Save & View** will produce the report.

Where there is an  $(i)$  icon, selecting this will provide a more detailed description of the information that is required in the text box.

mycareerpath®

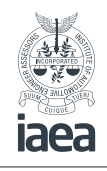

### **Adding supporting evidence**

A CPD report assembles a list of all plans and evidence within the profile selected that started during the period specified. This is useful for displaying all of your activity in a given period, such as for an annual CPD report.

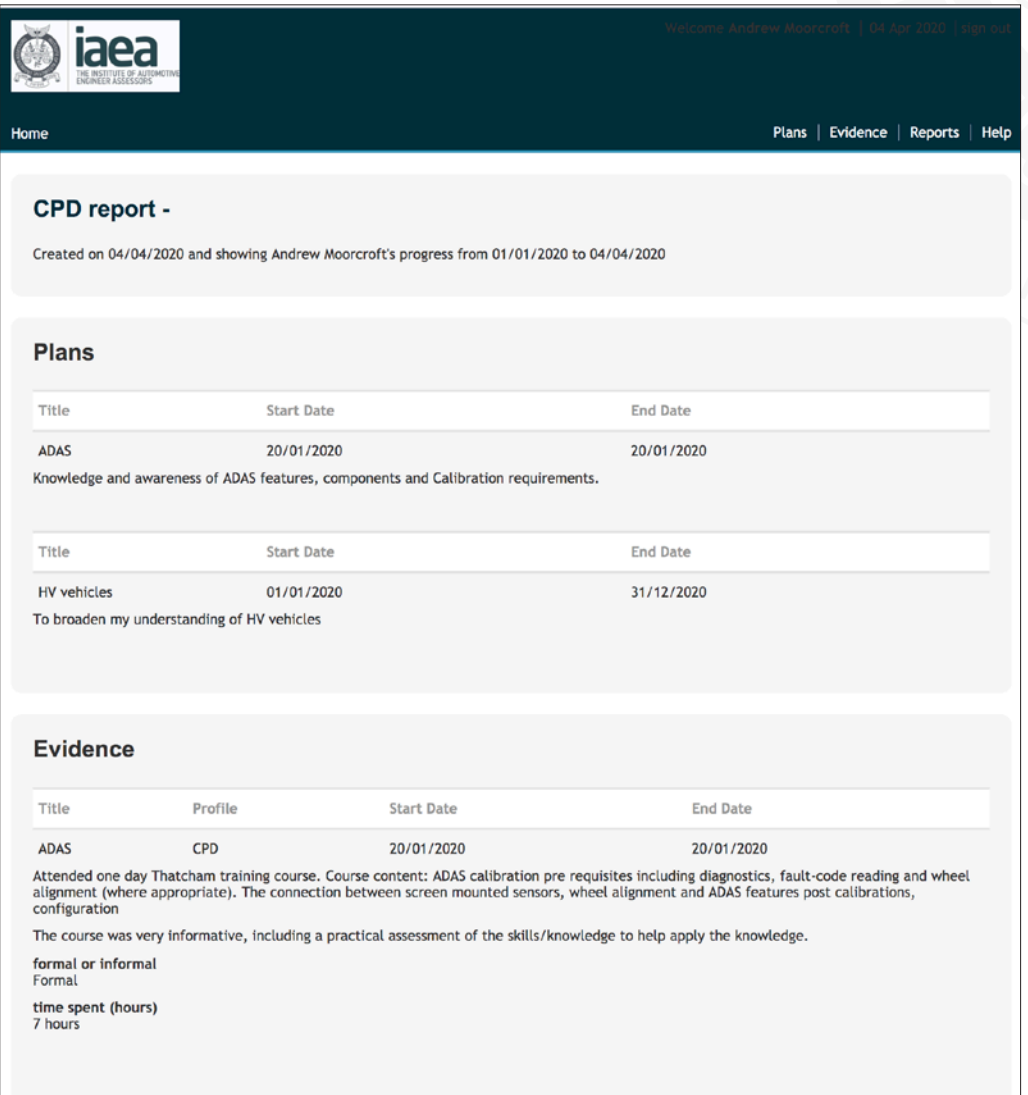

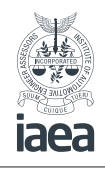

### **Sending work for review**

Plans, evidence and reports can all be sent for review by email. This allows you to demonstrate progress to employers, Clients or institutions. To send a page for review, enter the email address of the reviewer and select **Save & Review**.

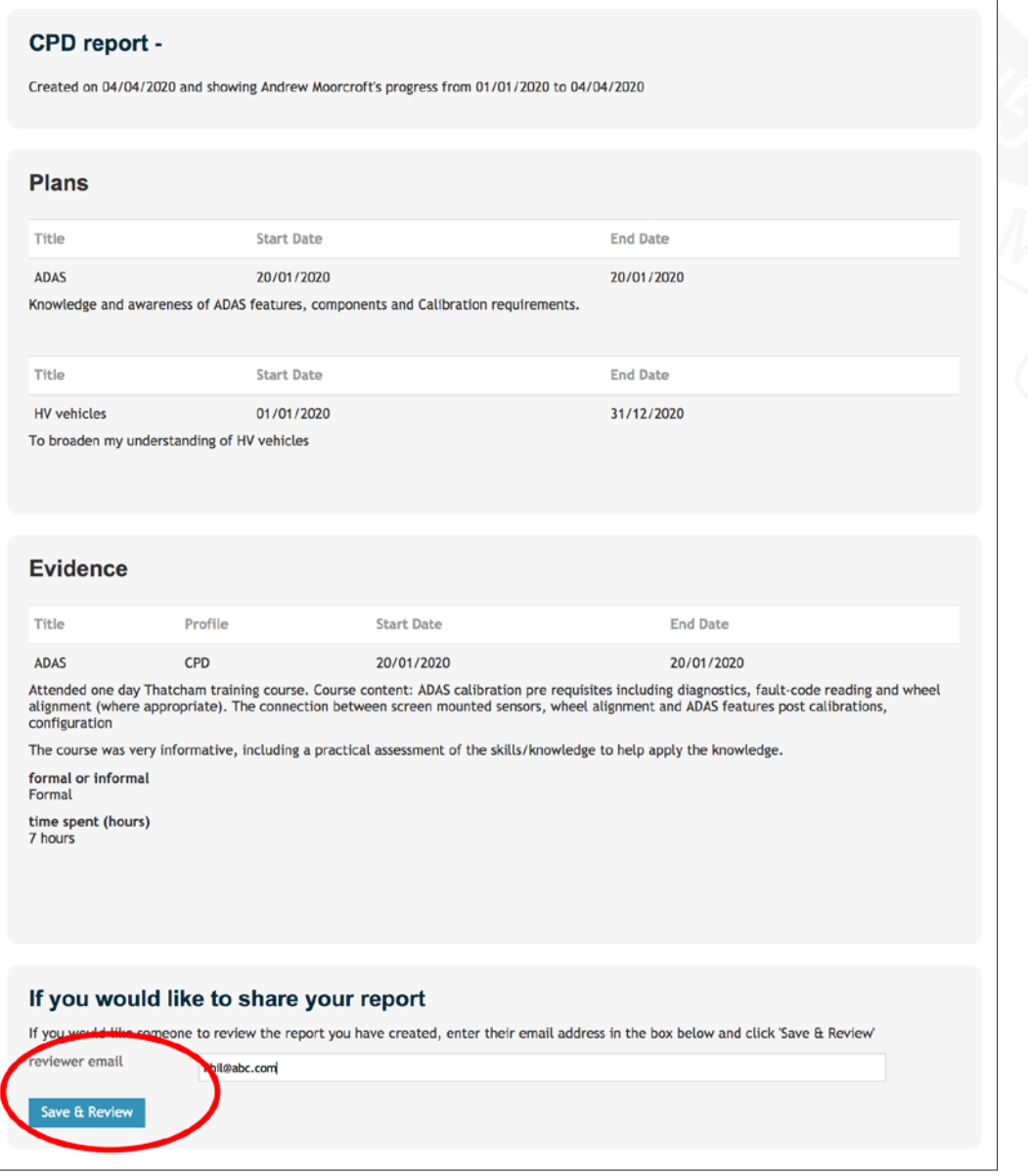

The reviewer will receive an email inviting him or her to view the page in question and add comments. Reviewers won't be able to see any other part of mycareerpath®.

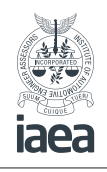

#### **Sending work for review (continued)**

You will be notified of any comments added when you next log into **mycareerpath®**, under the Recent Reviews section of the **Home page**.

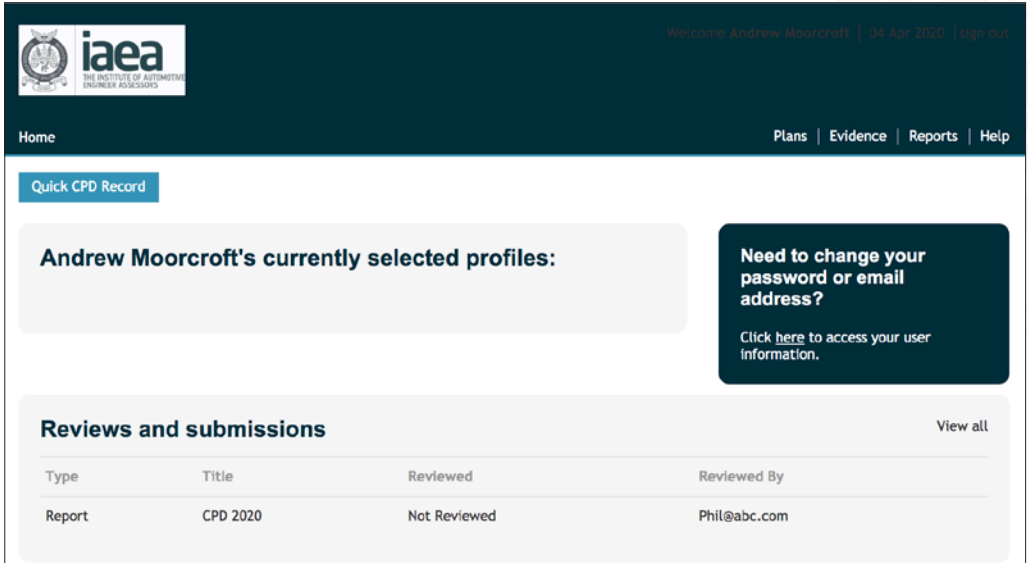

### **Exporting data to PDF**

Plans, evidence, and reports in mycareerpath can be exported and saved in PDF format. Next to any item in **Plans**, **Evidence** or **Reports**, use the **PDF** icon to generate a PDF. The PDF file will be saved to your computer or opened, depending on your browser settings. Exported PDF files can be emailed, printed, or saved to a computer or portable drive.

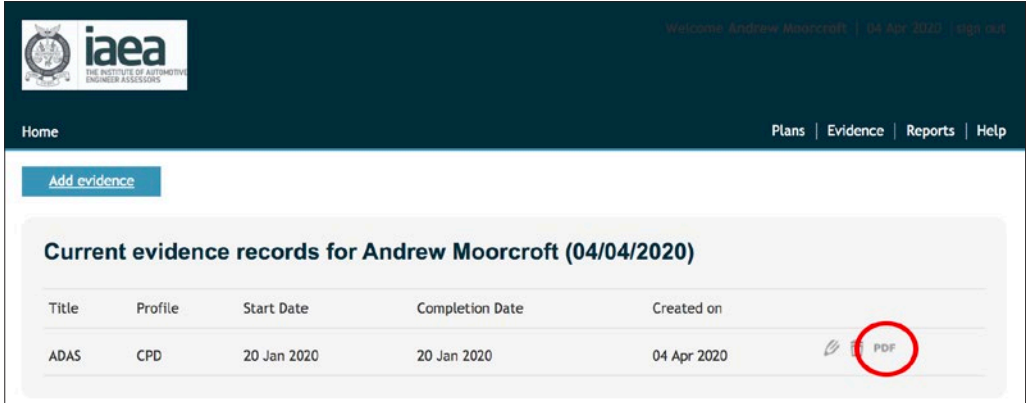

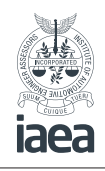

### **Editing your details**

To change your mycareerpath details, return to the home page and follow the link on the right hand side to access the edit account details page.

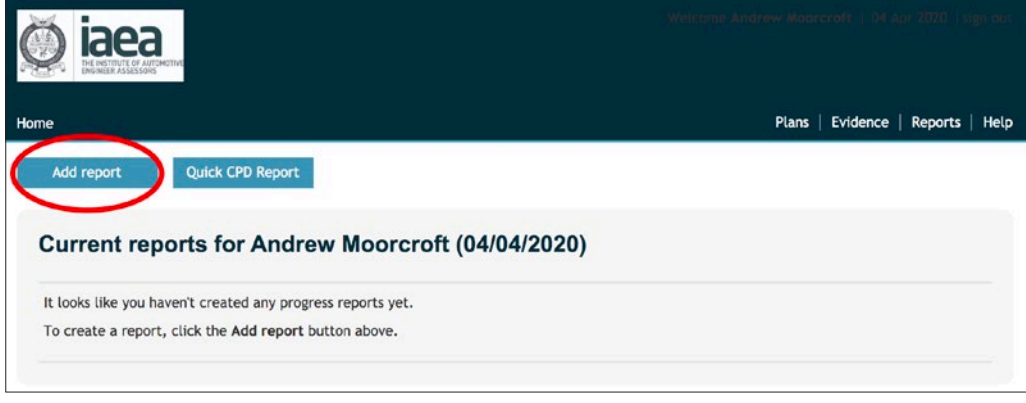

Here you can modify your name, organisation, PEI membership number, Engineering Council Registration Number (if applicable), email address, and password. **Save** your changes when you're done.

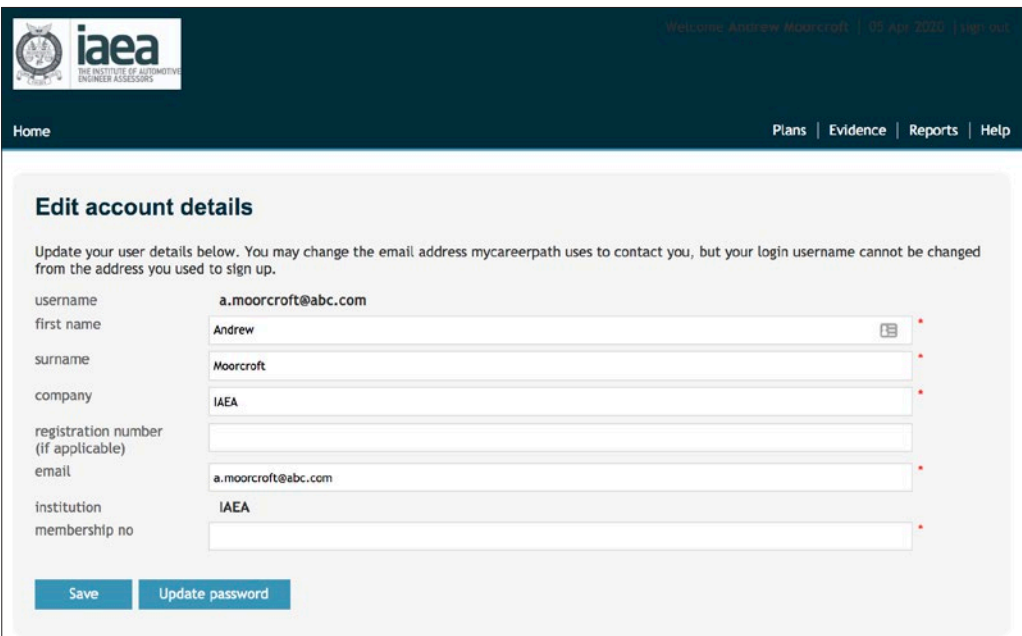

If you forget your password, use the **Forgotten your details?** link on the login page. You will be prompted to enter the email address you used to register, and when you select **Send Email** a password reset link will be

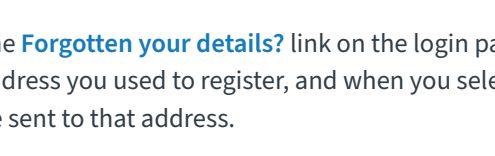

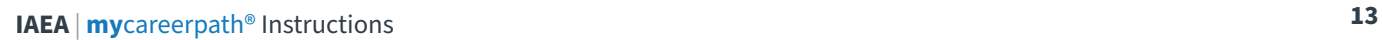